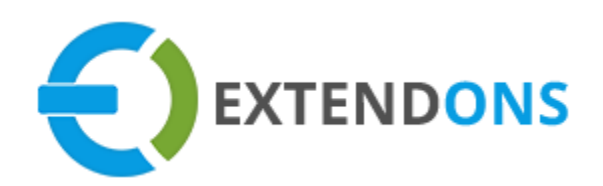

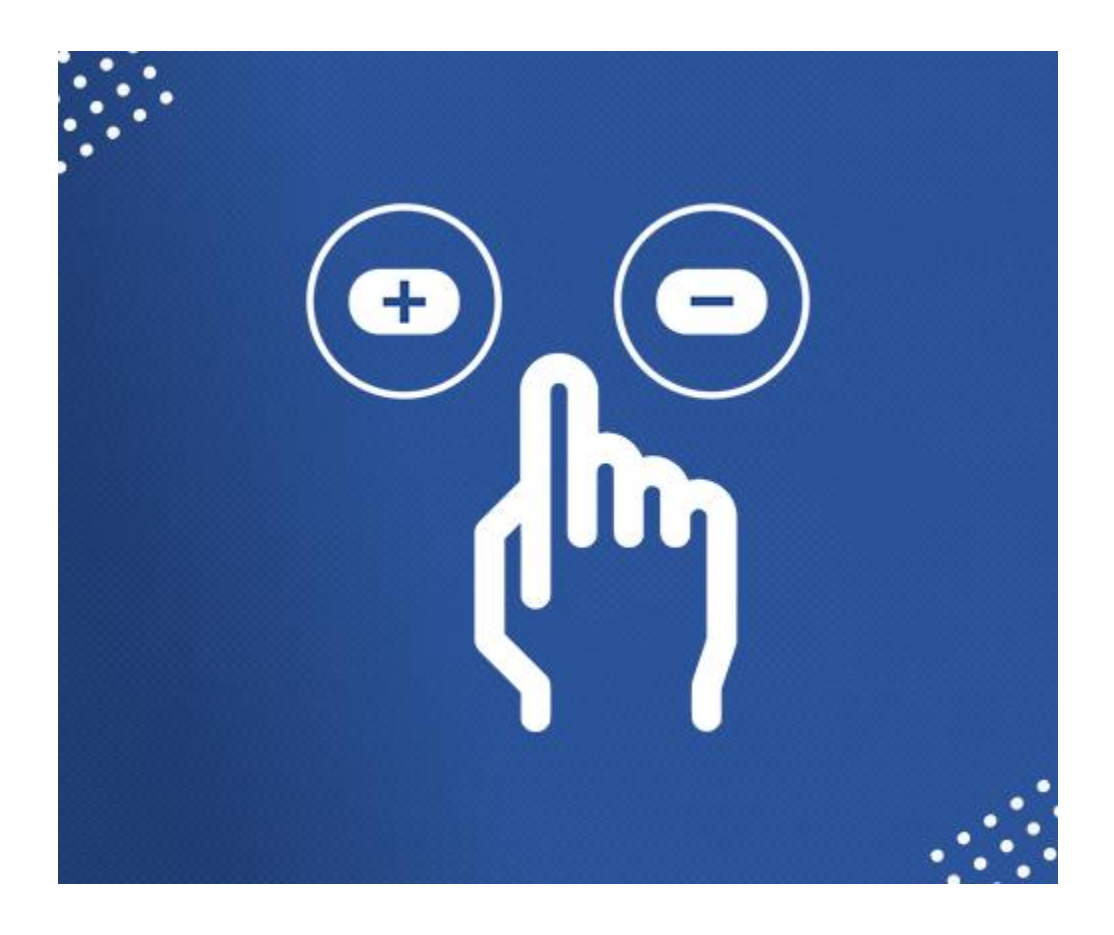

# **ADVANCED ORDER QUANTITY USER GUIDE**

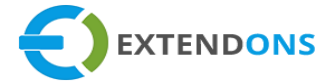

### <span id="page-1-0"></span>INTENDED AUDIENCE

The content of this document is designed to facilitate the users managers, supervisors, and others of Advanced Order Quantity App for Shopify. A step by step instruction has been added to this document to help users to install this app on their Shopify stores.

This app will only work on Shopify. As a safe practice always backup your files and database before installing any app on your store. If you are looking for someone to install this app, we can do it for you as well. Just go to our store page and let our support know the order id to expedite the installation process.

Once it is installed please refer to the User Guide to help you understand how to use this app to its full capacity. If you still have questions, feel free to contact us via email at info@extendons.com.

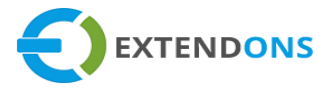

## TABLE OF CONTENTS

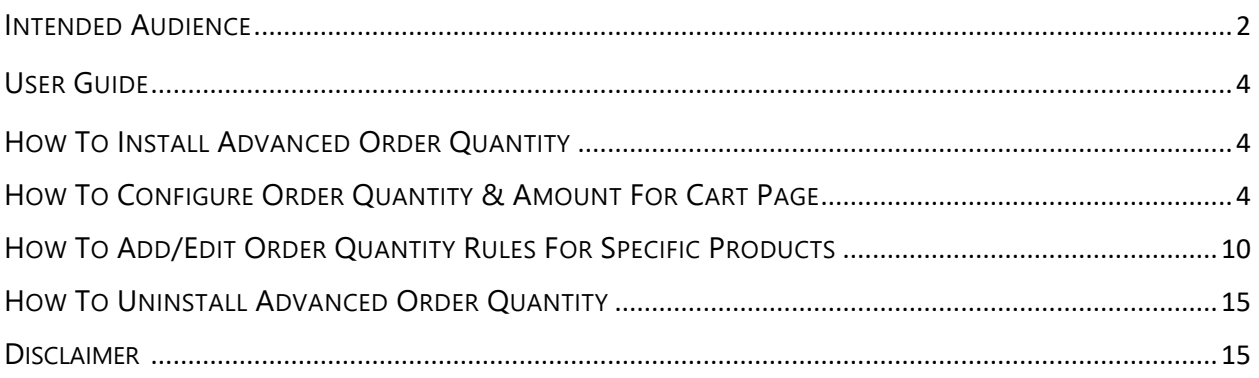

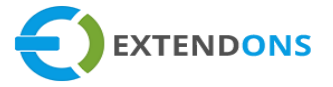

## <span id="page-3-1"></span><span id="page-3-0"></span>USER GUIDE

## HOW TO INSTALL ADVANCED ORDER QUANTITY

First, at the back end, go to the Apps store. Here you will find the Advanced Order Quantity App. Click on Advanced Order Quantity and add it to your store after accepting billing. Once installed, the user will be redirected to the app interface.

**Demo Link:** <https://advanced-order-quantity.myshopify.com/collections/all>

## HOW TO CONFIGURE ORDER QUANTITY & AMOUNT FOR CART PAGE

At the back end, go to Apps store from the app page as highlighted above on Page#4. Here you will find a Cart Settings tab. Click on this tab to continue.

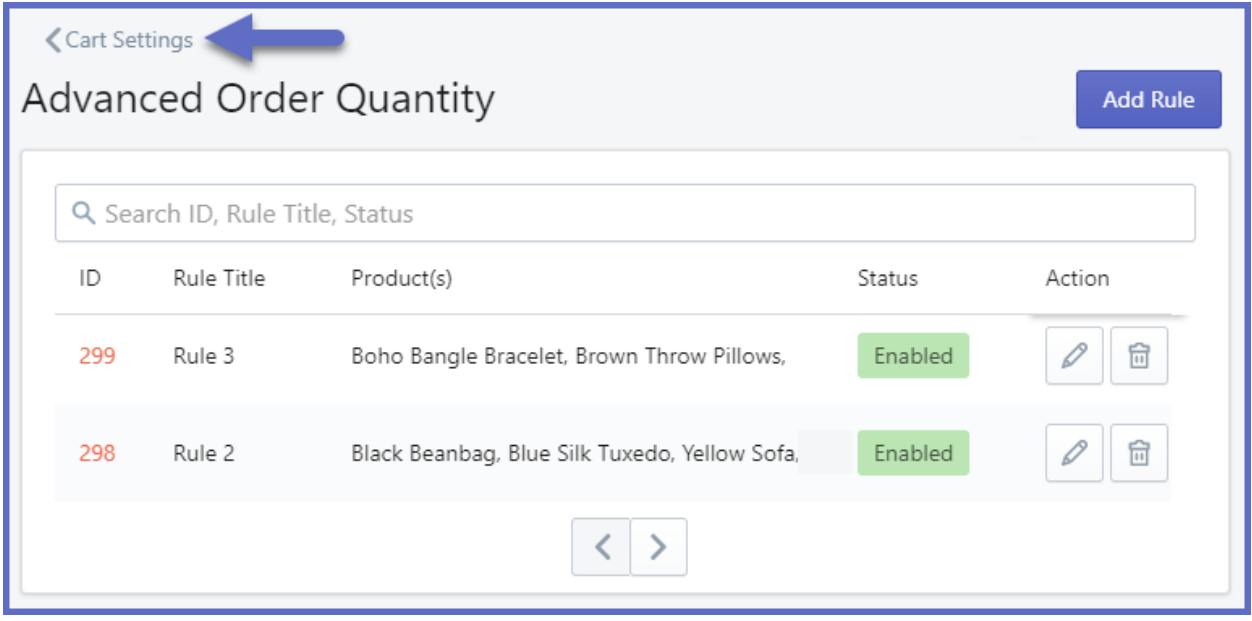

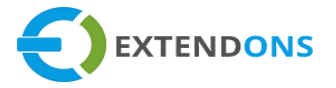

Here you will find the following configurations:

#### **GENERAL**

• Enable App: Option to Enable or Disable the Advanced Order Quantity app

#### CART QUANTITY

- Minimum Cart Quantity: Add minimum cart quantity values that must be satisfied by the customer at the checkout page
- Maximum Cart Quantity: Add maximum cart quantity values that must be satisfied by the customer at the checkout page
- Cart Steps/Multiple: Add steps/multiple for the cart quantity values that must be satisfied by the customer at the checkout page e.g. 2,3 and so on. In the case of 2, you can place the order in the multiple of 2 i.e. 2,4,6,8, etc. In the case of 3, you can place the order in the multiple of 3 i.e. 3,6,9, etc.
- Cart Quantity Status: Option to Enable or Disable the minimum/maximum cart quantities

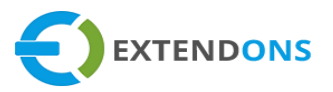

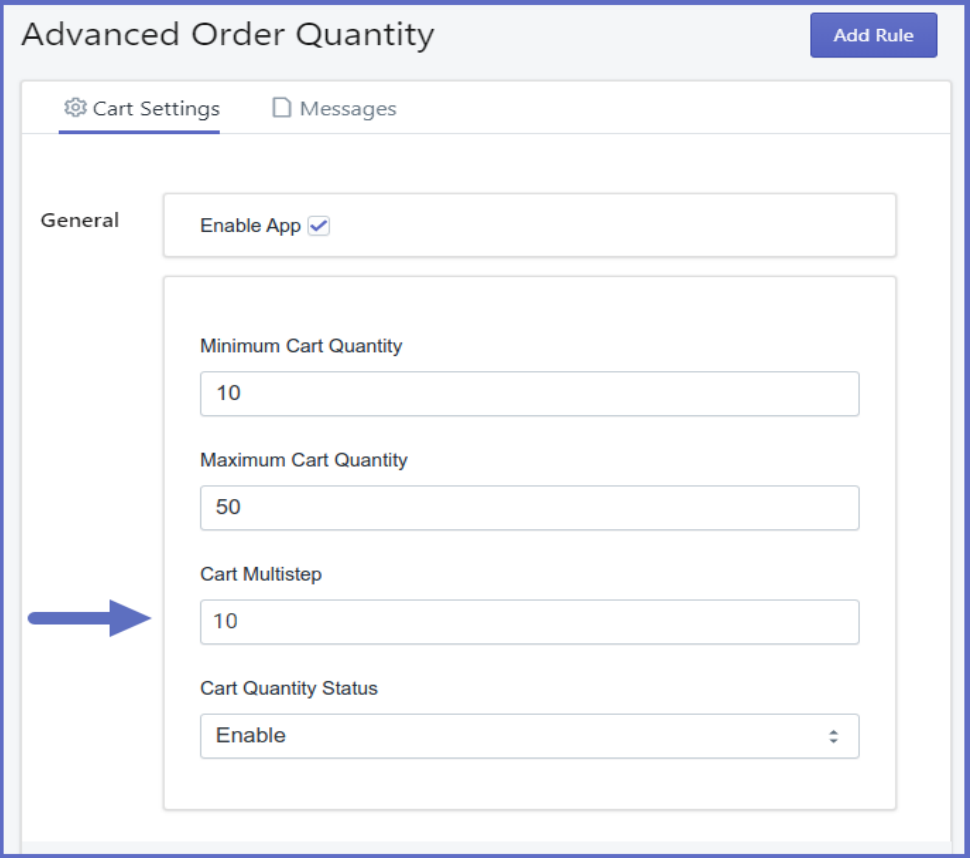

## CART AMOUNT

- Minimum Cart Amount: Add minimum cart amount values that must be satisfied by the customer at the cart page
- Maximum Cart Amount: Add maximum cart amount values that must be satisfied by the customer at the cart page
- Cart Amount Status: Option to Enable or Disable the minimum/maximum cart amounts

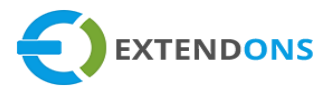

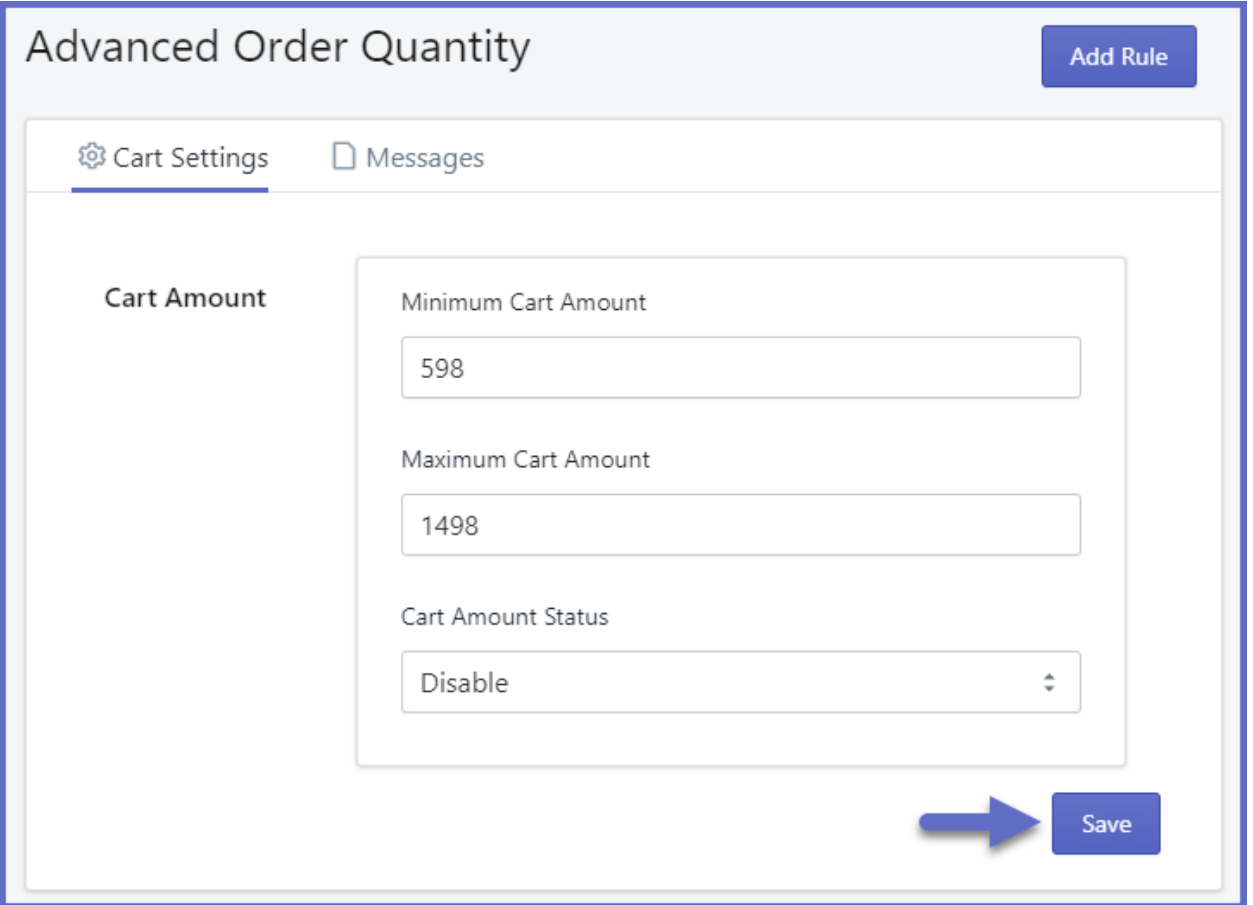

Now Save this information and move to the next tab Messages. Here you will have to provide the following information.

#### **MESSAGES**

You can use these below variables to show a unique message and the app will change these variables to its values.

- Minimum Order Quantity Message: Enter an error message for minimum order quantity. To show Minimum Order Quantity in your message you can use this variable in your message {{minimumOrderQuantity}}
- Maximum Order Quantity Message: Enter an error message for maximum order quantity. To show Maximum Order Quantity in your message you can use this variable in your message {{maximumOrderQuantity}}

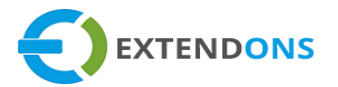

- Multiple Order Quantity Message: Enter an error message for multiple order quantity. To show Multiple/Steps in your message you can use this variable in your message {{multipleOrderQuantity}}
- **Minimum Cart Amount Message: Enter an error message for minimum cart amount.** To show Minimum Cart Amount in your message you can use this variable in your message {{minimumCartAmount}}
- Maximum Cart Amount Message: Enter an error message for maximum cart amount. To show Maximum Cart Amount in your message you can use this variable in your message {{maximumCartAmount}}
- Minimum Cart Quantity Message: Enter an error message for minimum cart quantity. To show Minimum Cart Quantity in your message you can use this variable in your message {{minimumCartQuantity}}
- Maximum Cart Quantity Message: Enter an error message for maximum cart quantity. To show Maximum Cart Quantity in your message you can use this variable in your message {{maximumCartQuantity}}
- Multiple Cart Quantity Message: Enter an error message for multiple cart quantity. To show Multiple/Step Cart Quantity in your message you can use this variable in your message {{multipleCartQuantity}}

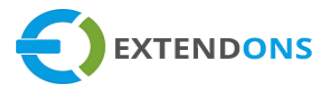

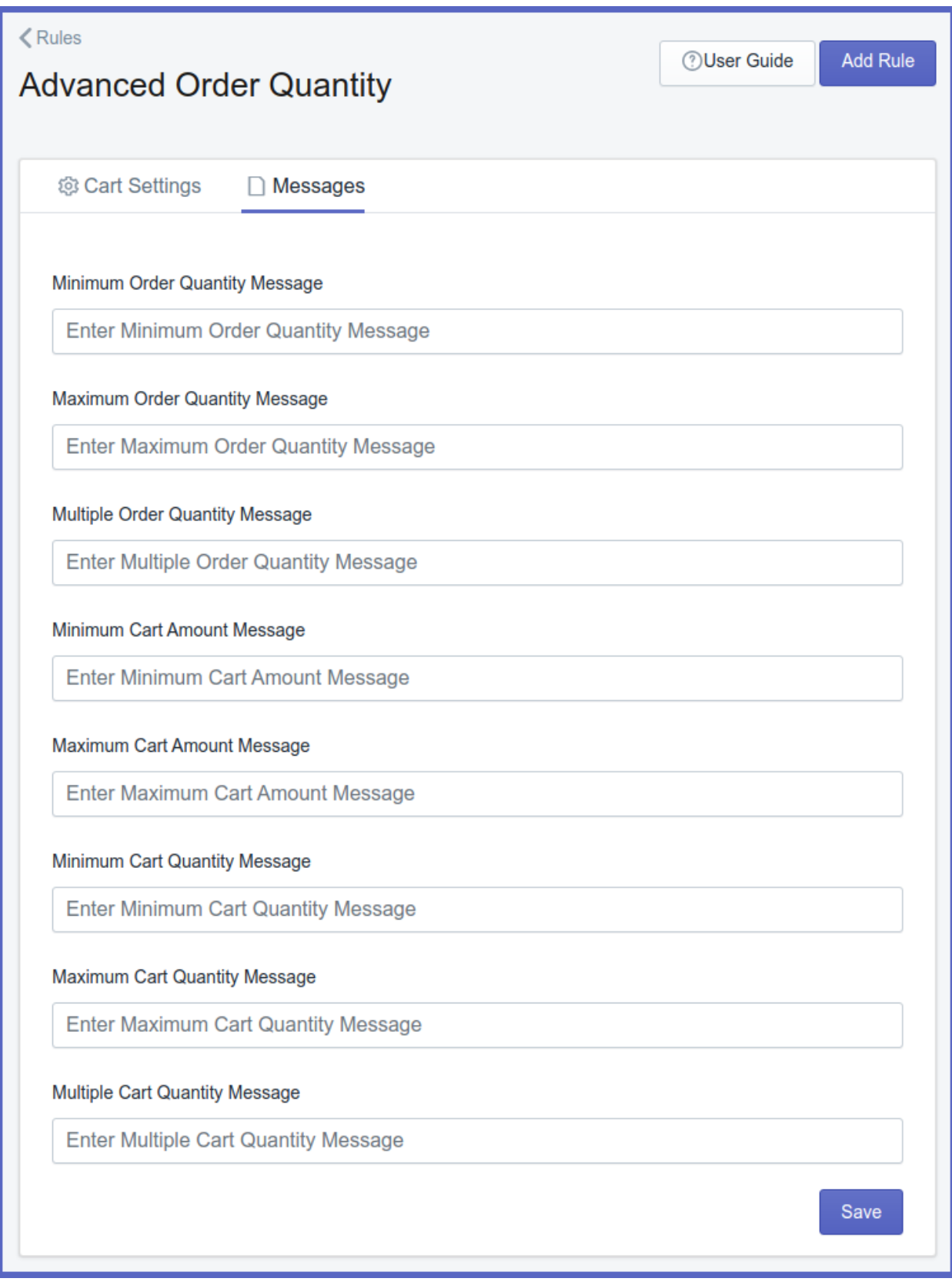

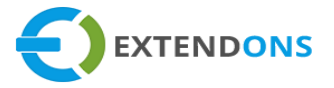

## HOW TO ADD/EDIT ORDER QUANTITY RULES FOR SPECIFIC PRODUCTS

At the back end, go to Apps store. Here you will find the list of all the apps running on your store. Click on Advanced Order Quantity to continue.

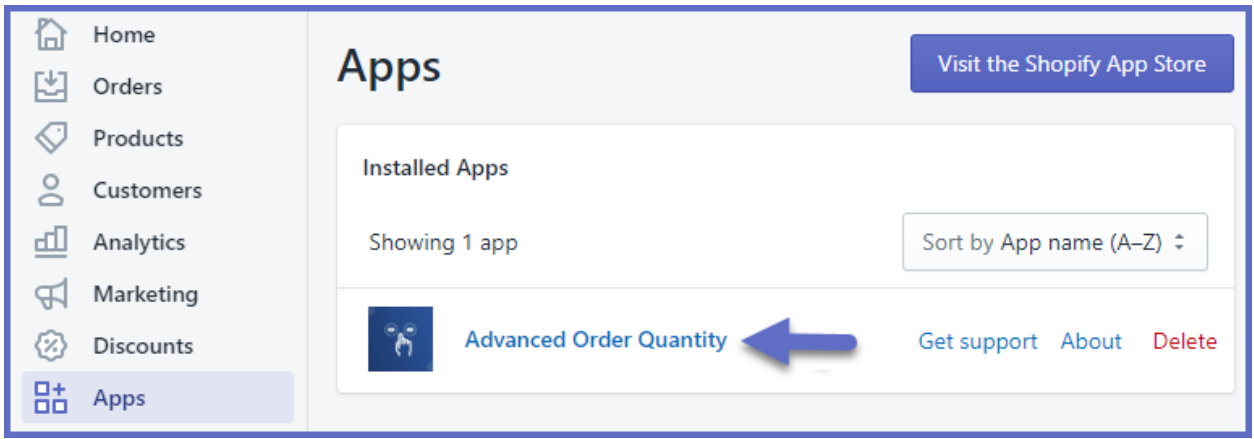

Here you will find all the previously created rules. You have the option to Edit or Delete the existing rules and also you are allowed to create new rules. Click on the Add Rule button to add a new rule.

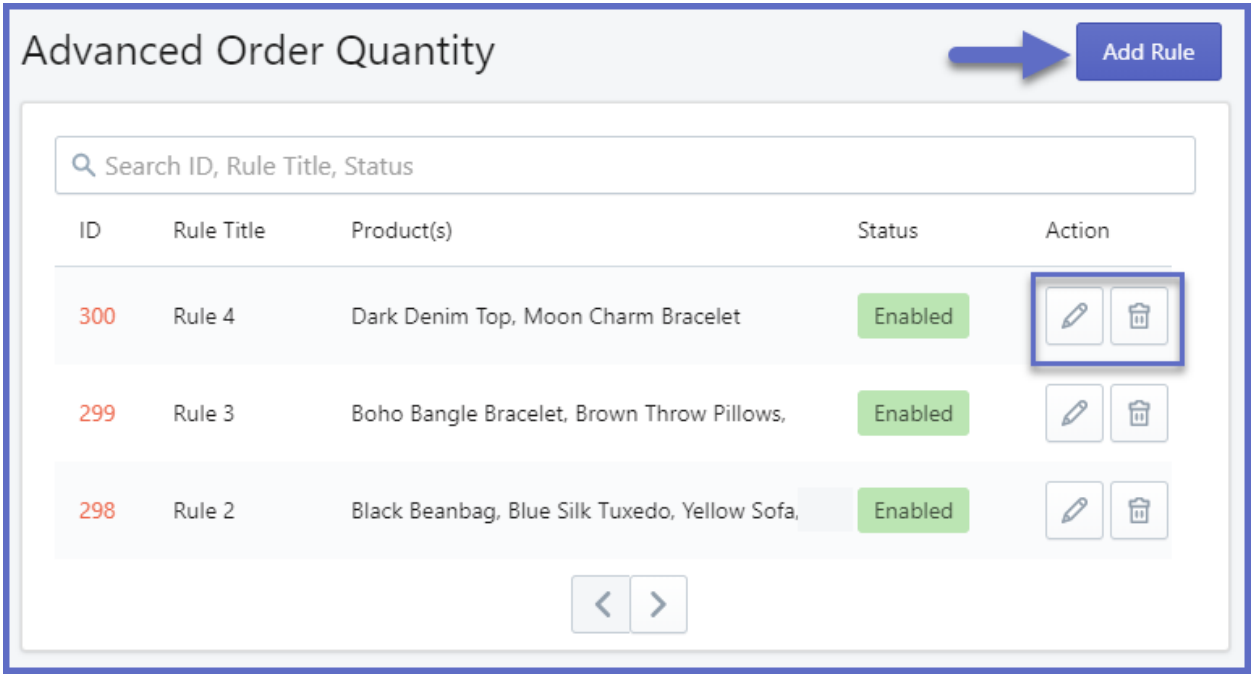

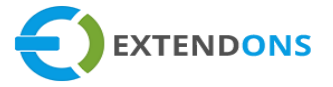

Here you will find the following configurations:

#### RULE SETTINGS

- Rule Title: Enter a title for the new rule
- Minimum Order Quantity: Enter the minimum quantity for placing an order
- Maximum Order Quantity: Enter the maximum quantity for placing an order
- Steps/Multiple: Enter the steps/multiple for the order quantity e.g. 2,3 and so on. In the case of 2, you can place the order in the multiple of 2 i.e. 2,4,6,8, etc. In the case of 3, you can place the order in the multiple of 3 i.e. 3,6,9, etc.
- **•** Status: Option to Enable/Disable the rule

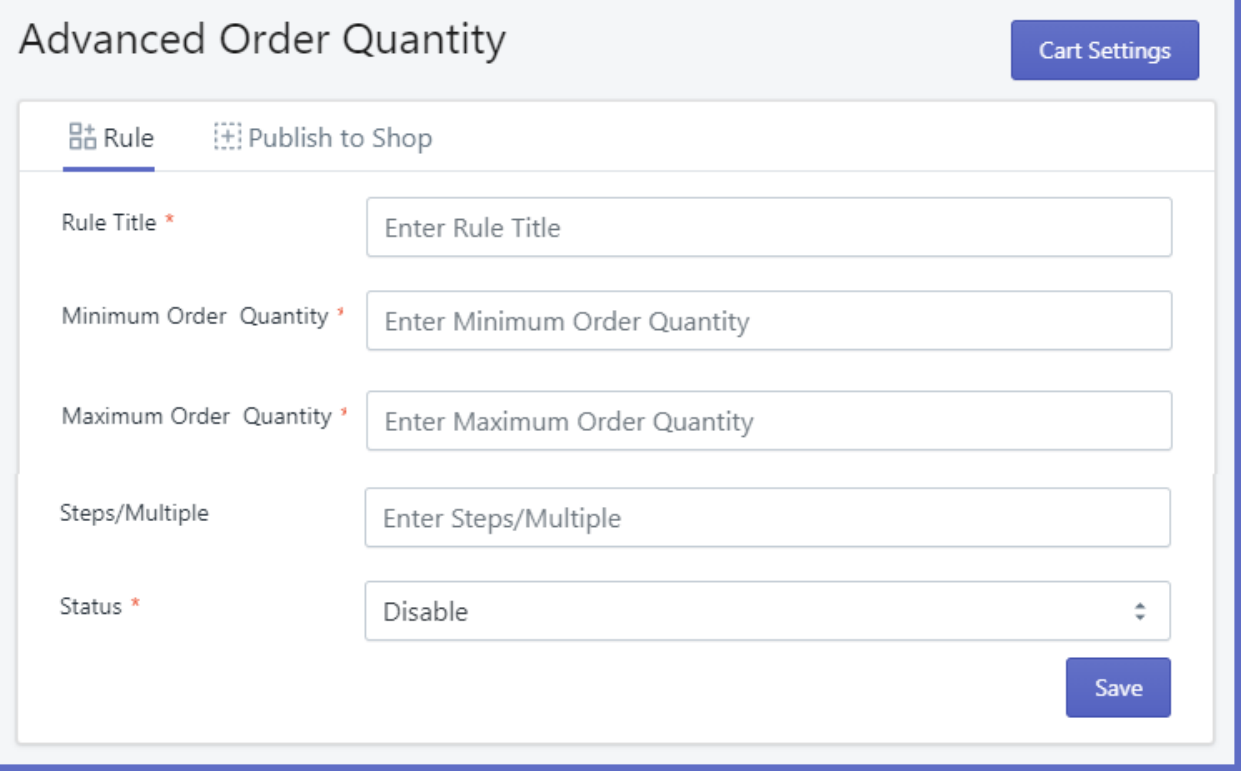

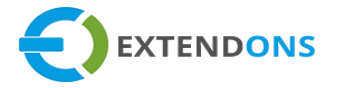

## PUBLISH TO SHOP

• Rule Category: Select any one option on which you want to apply the rule. You can either apply the rule on product variants or on the whole collection.

(Note: Rule on single product has preference over the same product in the collection)

- o Collection
- o Product

If you select "Product", then the following field will appear on your screen:

• Products: Here you have the option to attach the products on which you want to apply this rule. You are allowed to select multiple products (Note: If a product is attached to multiple rules then the rule with the highest priority will be applied)

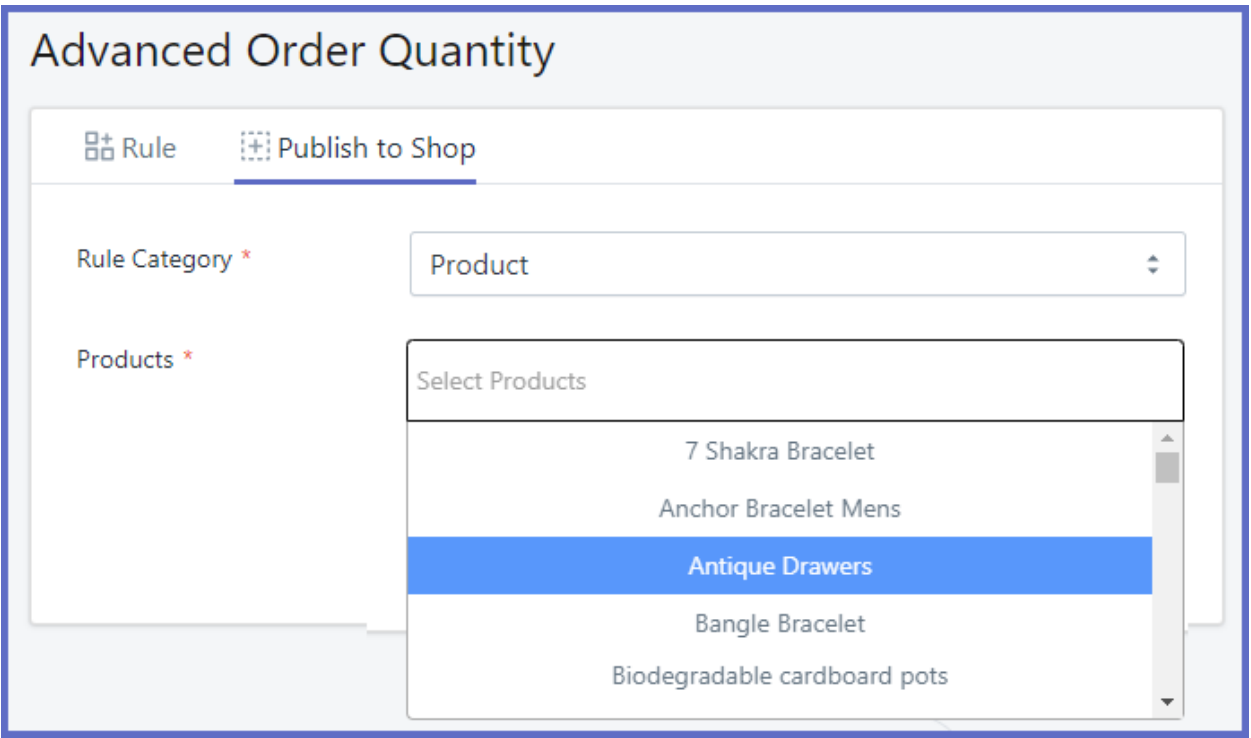

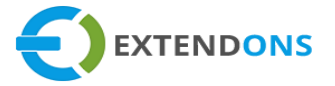

If you select "Collection", then the following fields will appear on your screen:

- Collections: Option to select the categories on which you want to apply the rule e.g. Homepage, Sale, Featured, etc.
- Priority: Set the priority of the rule for the collection i.e. 1,2 etc. The rule will be applied to the collection with the highest priority. '1' means 'High' Priority.

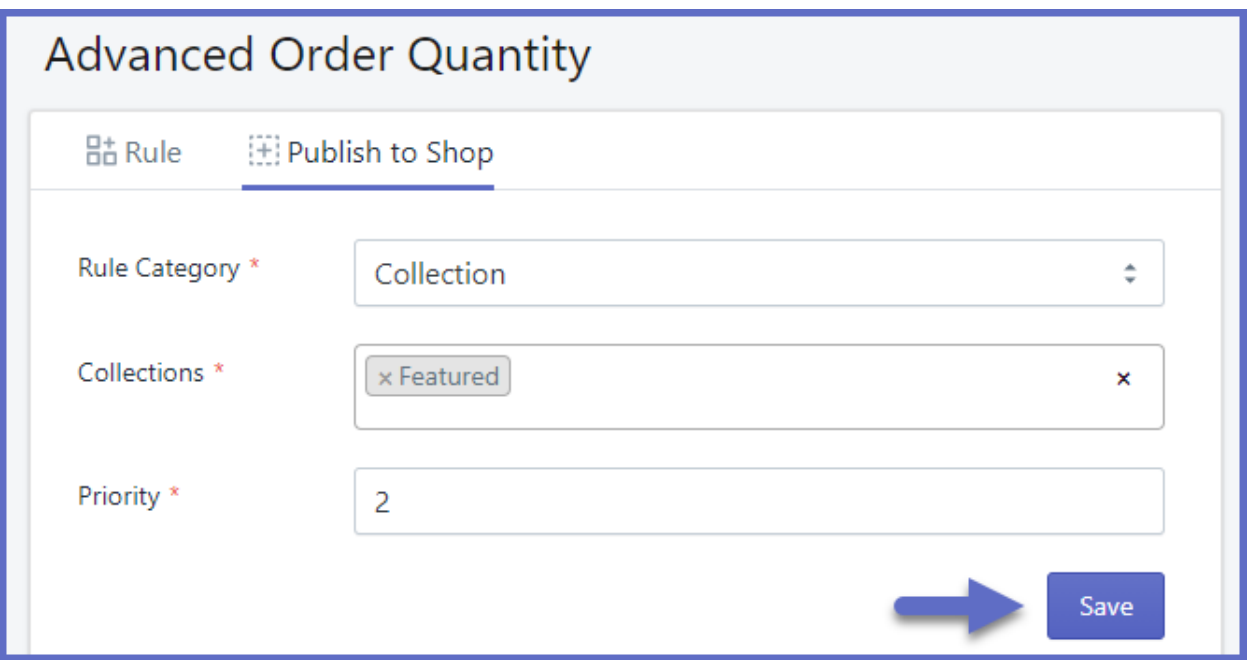

Now Save this information to apply the rule on the frontend.

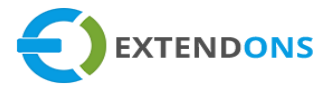

## **PRODUCT PAGE ERROR**

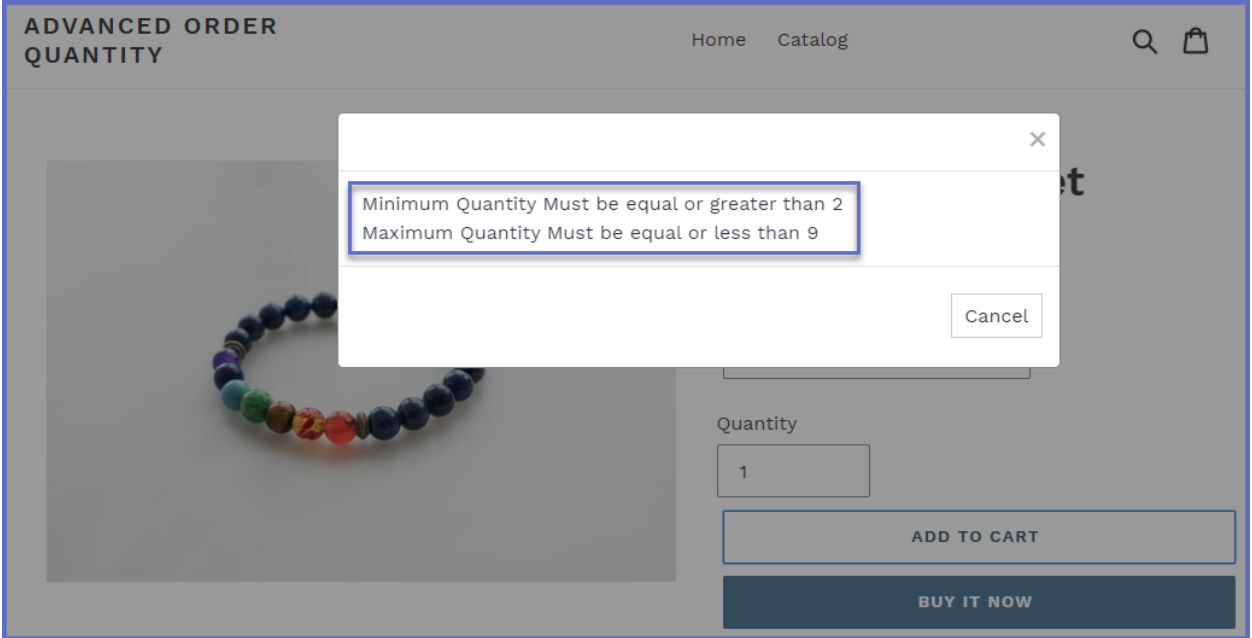

## **CART PAGE ERROR**

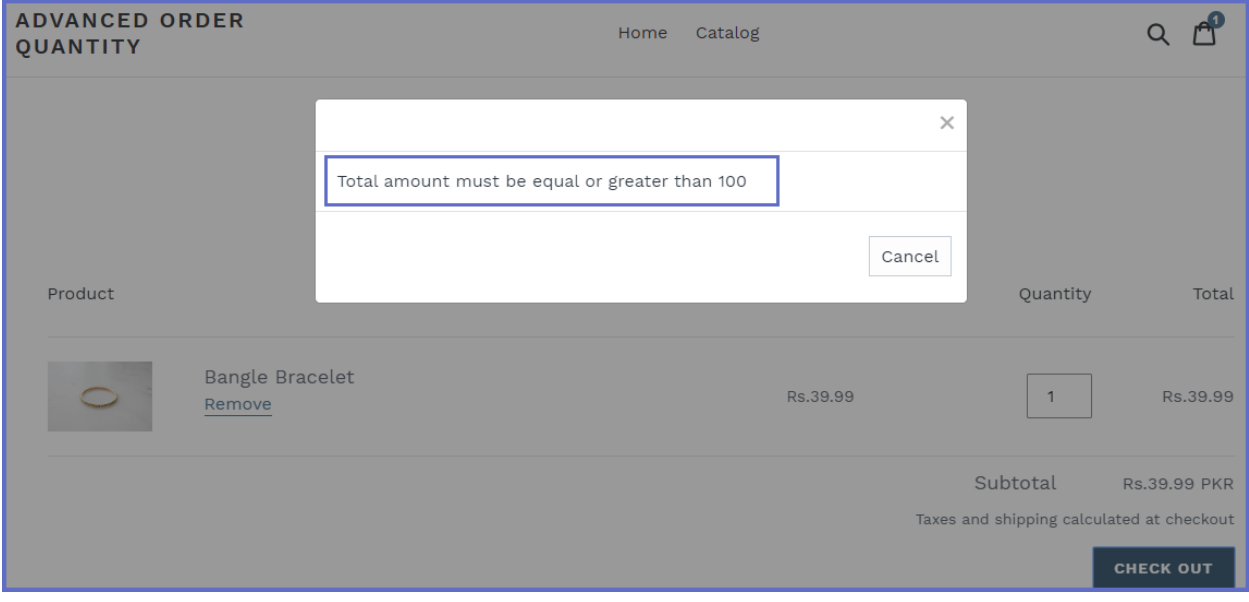

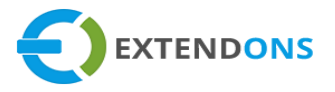

## HOW TO UNINSTALL ADVANCED ORDER QUANTITY

At the back end, go to the Apps store and uninstall the Advanced Order Quantity app.

## <span id="page-14-0"></span>**DISCLAIMER**

It is highly recommended to back up your server files and database before installing this app.

No responsibility will be taken for any adverse effects occurring during installation.

It is recommended you install on a test server initially to carry out your own testing.